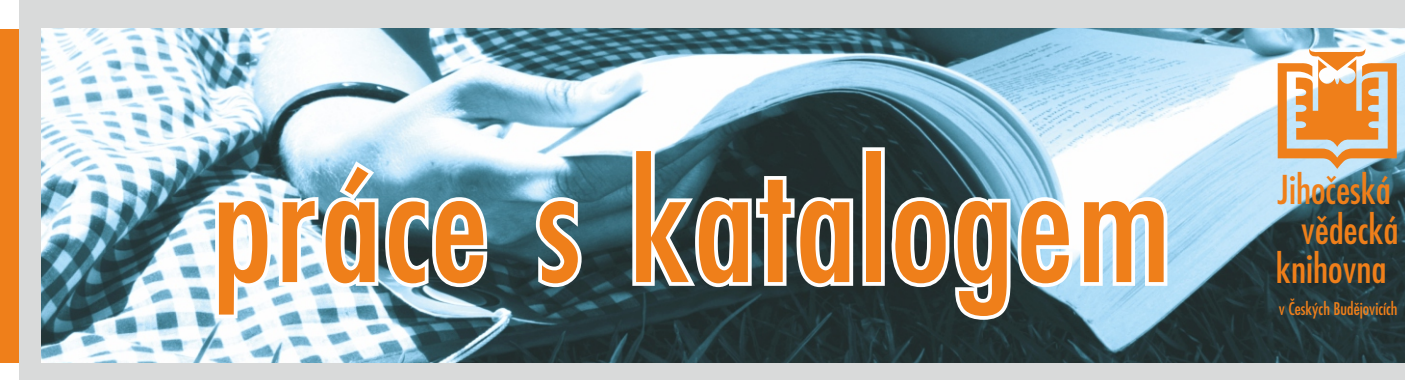

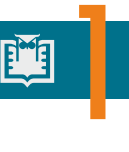

## **VSTUP DO KATALOGU**

Do katalogu se dostanete přes úvodní webovou stránku knihovny.

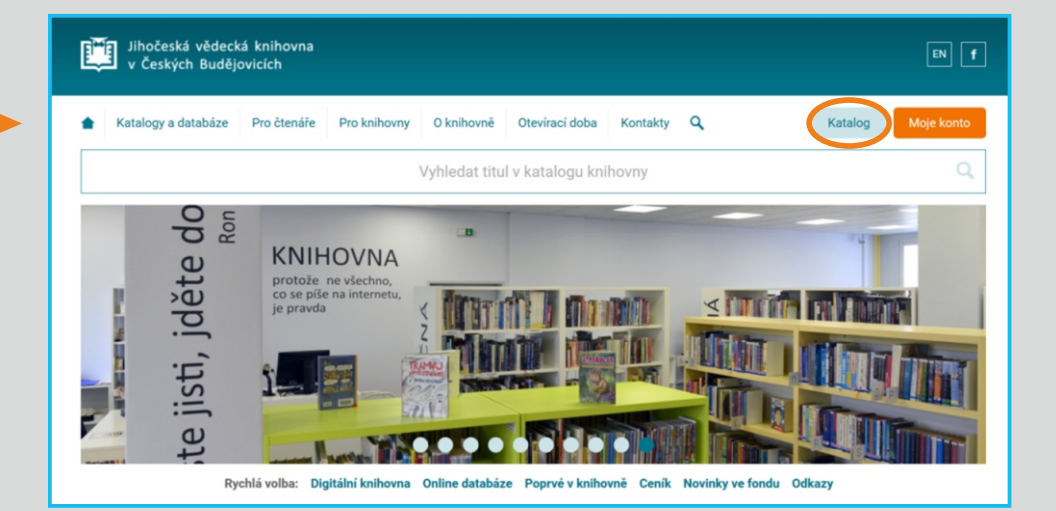

2 晒

# **PŘIHLÁŠENÍ**

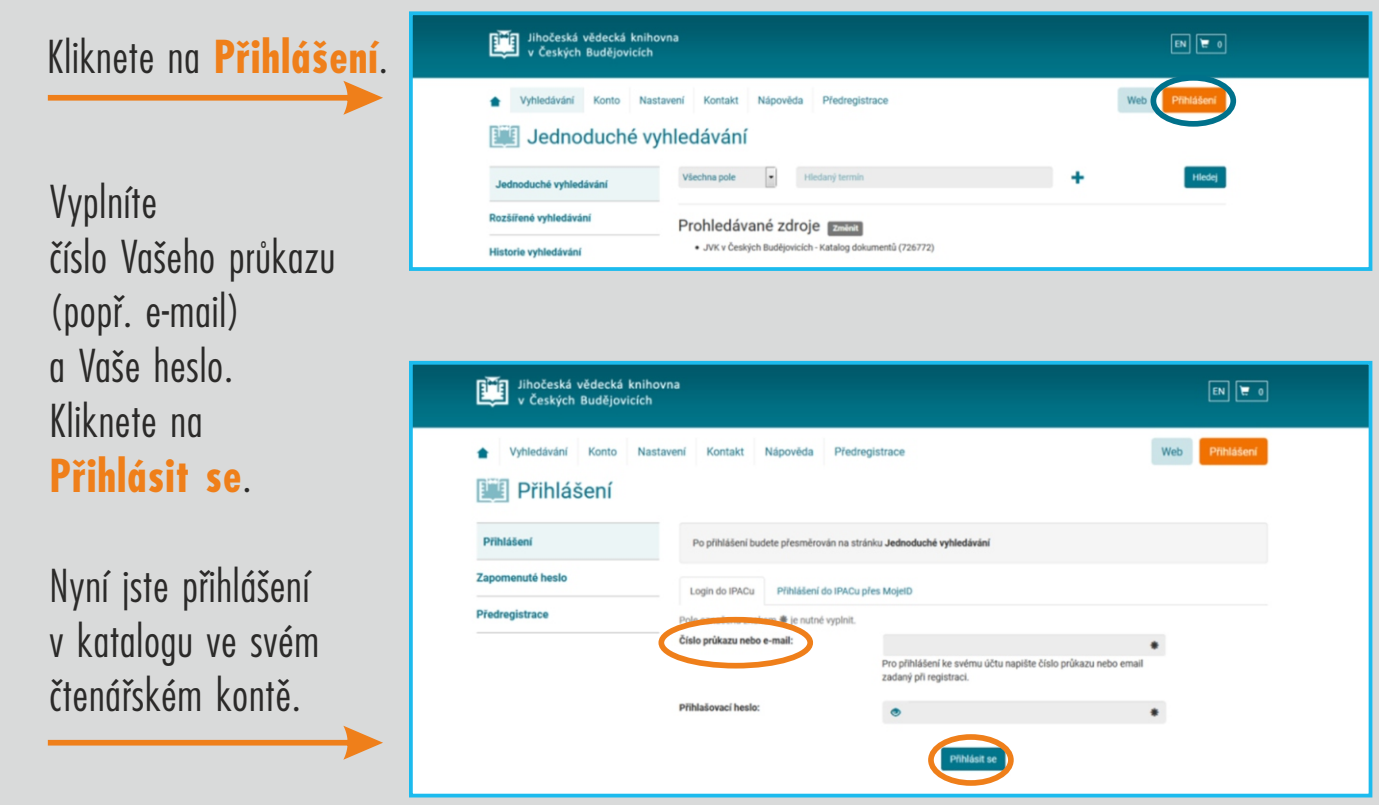

## **VYHLEDÁNÍ DOKUMENTU** 3

Do vstupního pole napíšete text, podle kterého chcete vyhledávat. V seznamu vlevo můžete ponechat hledání ve všech polích nebo hledání omezit jen podle názvu, autora atd. Můžete používat malá písmena.

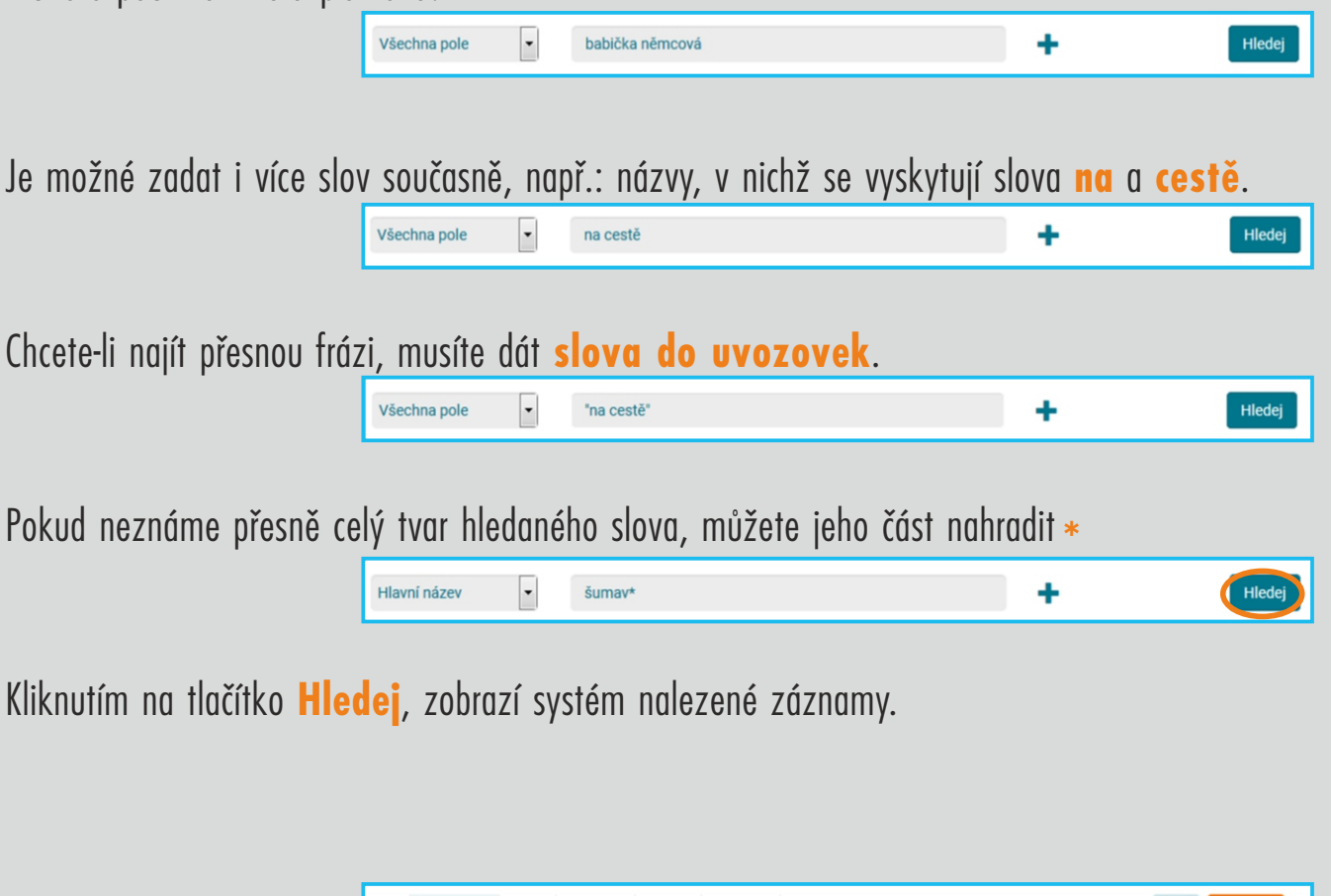

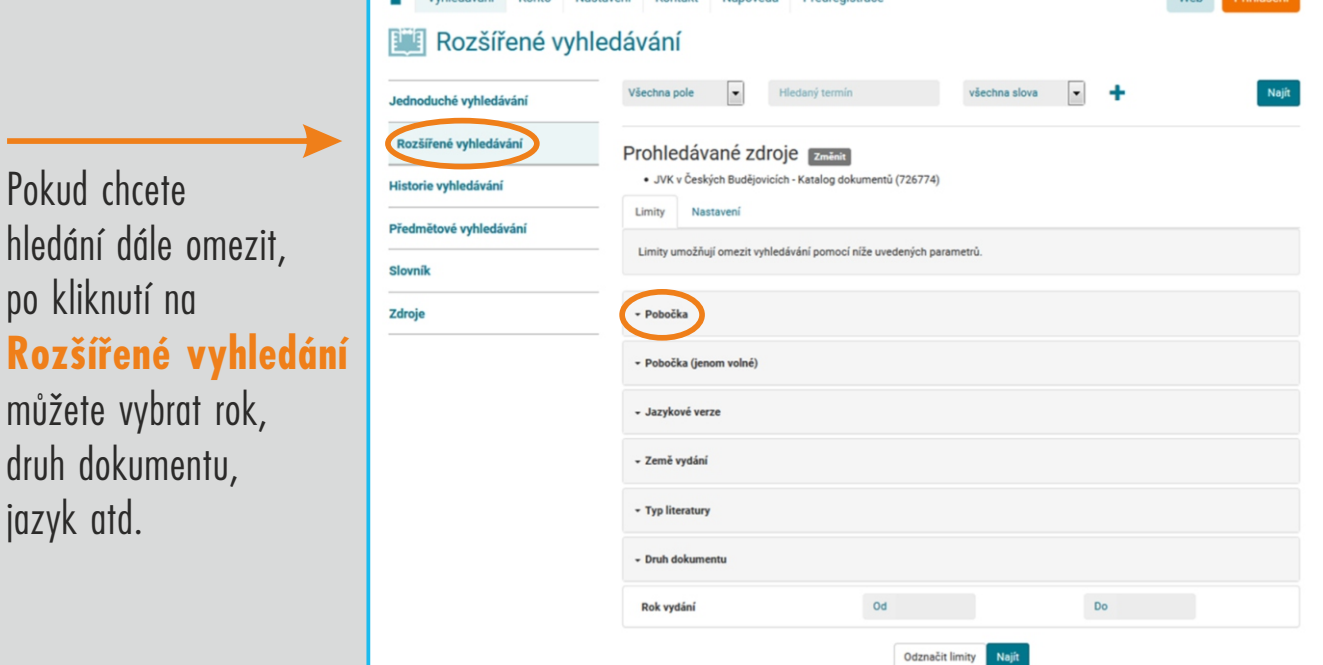

Pokud je nalezených záznamů hodně, **můžeme dotaz dále upřesnit nebo upravit**.

Po kliknutí na **Upravit dotaz** můžete opět přidat další výrazy k těm,

podle nichž jste provedli předchozí hledání a můžete přidat i výrazy do dalších polí, popřípadě použít tzv. limity (např.: zvolit jen určitou pobočku knihovny).

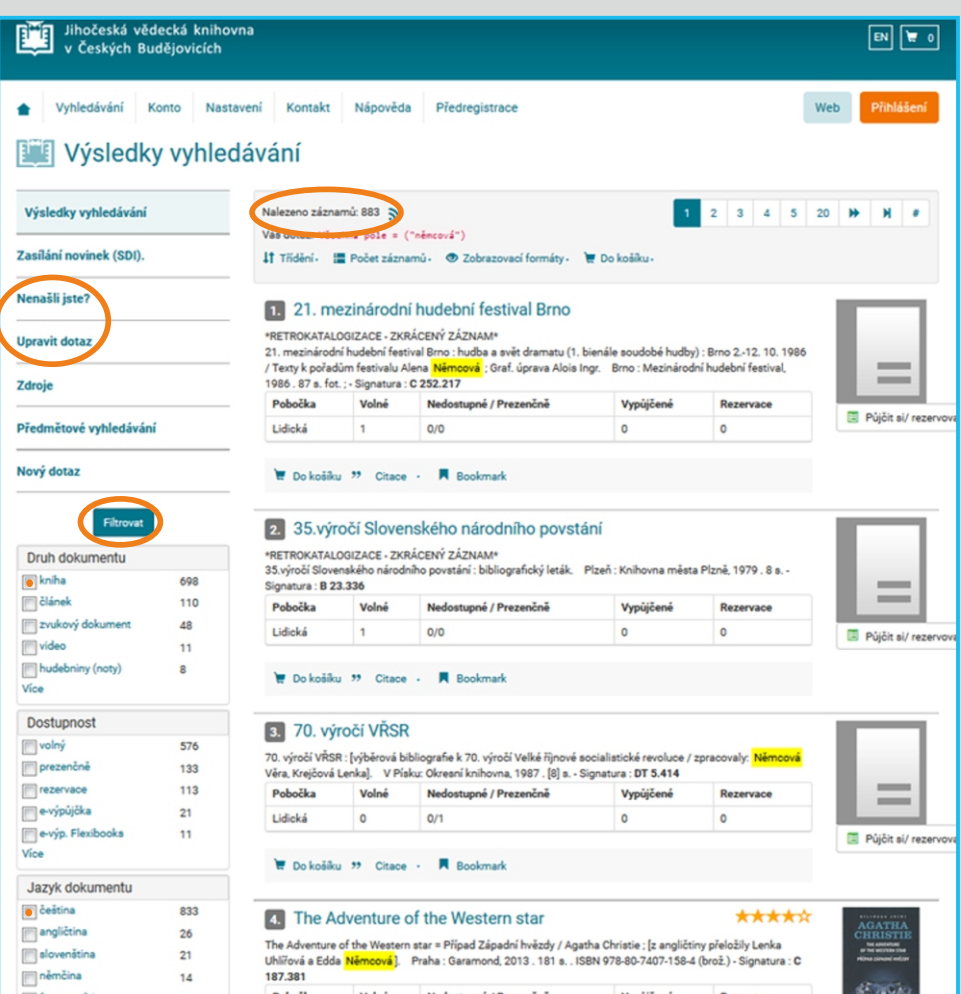

Velmi jednoduše lze zpřesnit dotaz také pomocí výběru v levé nebo pravé části okna (např.: že chcete vyhledávat pouze knihy a to knihy psané v českém jazyce).

V zobrazeném seznamu vidíte, kolik dokumentů je k dispozici, v jakých pobočkách, jestli jsou volné či vypůjčené atd. Pokud jsou záznamy příliš stručné,

můžete si vybrat podrobnější zobrazení.

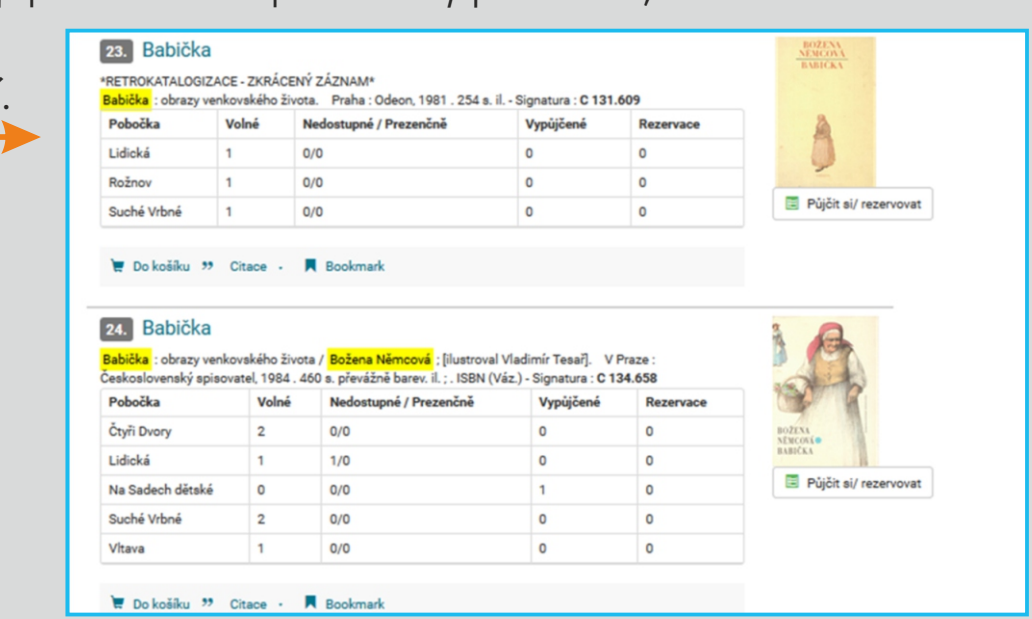

## **JAK SI DOKUMENT OBJEDNAT NEBO REZERVOVAT?**

1. Chcete-li objednat jednotlivou knihu, kliknete na tlačítko **Půjčit si/rezervovat**.

2. Budete-li objednávat více knih, zaškrtnete záznam nebo záznamy, které si chcete vypůjčit

**F\*E** 

Kliknete na tlačítko

a vyplníte, do kdy máte o dokument

zájem, vyberete

na **Vyžádat**.

oddělení/pobočku

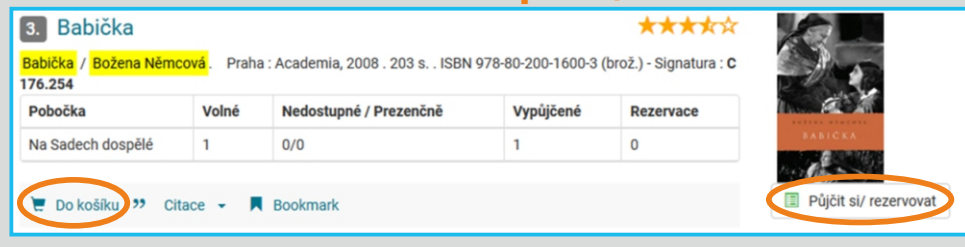

a přidáte je **Do košíku**. Po kliknutí na odkaz **V košíku** se Vám zobrazí jeho obsah s možností si knihy buď půjčit/rezervovat nebo z košíku opět vyndat.

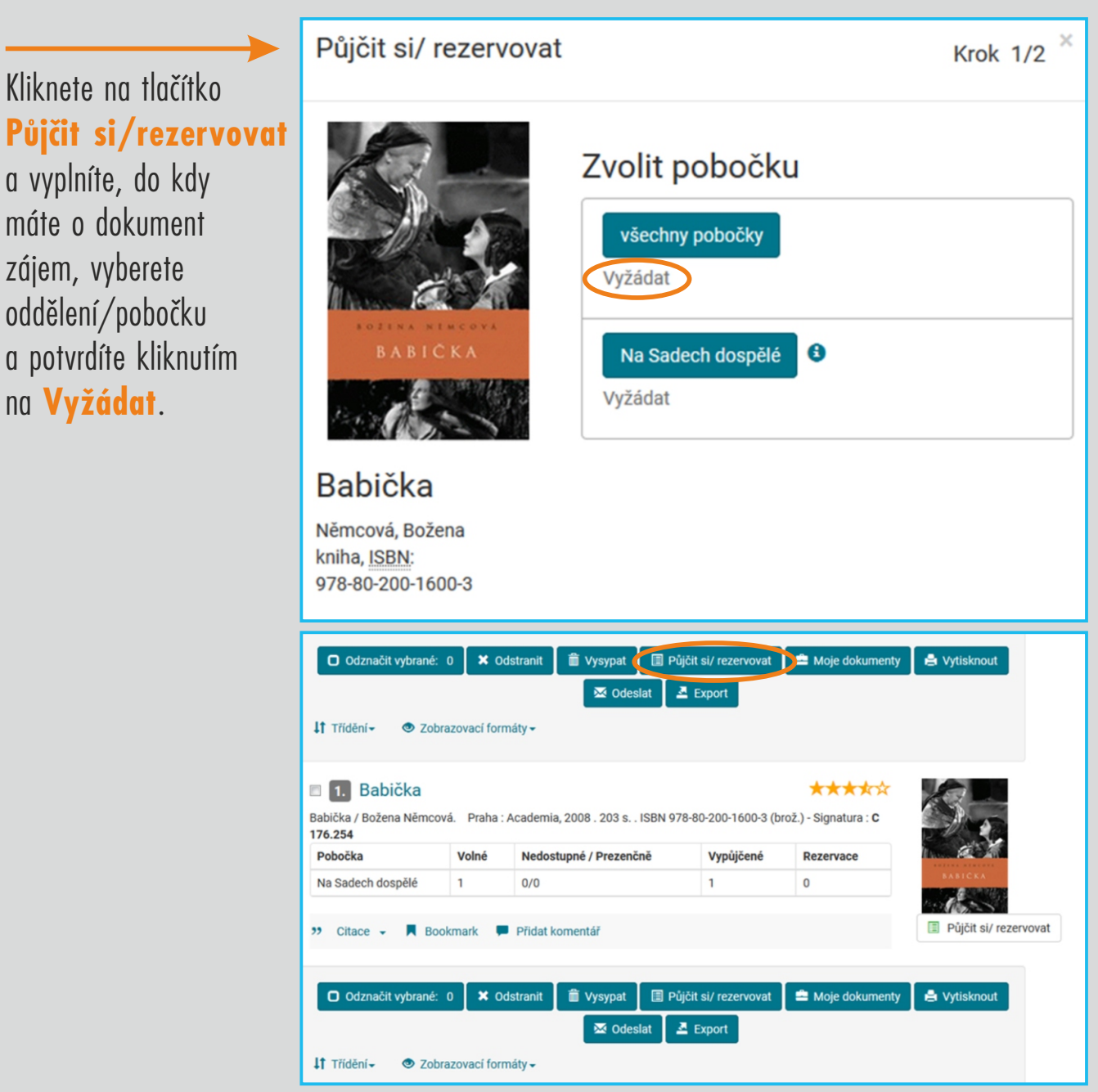

Systém oznámí kde a kdy si můžete dokument vyzvednout, pokud je vypůjčený, do kdy jej máte rezervovaný, např.:

*Žádanka byla vytvořena na dokument SIG: C 157.773, Př.č.: 2681062016, Lok: Lidická - sklad. Datum a čas vypršení platnosti: 21.03.2018 18:05 - Připraveno k vyzvednutí: na druhý den od 12:00. Dokumenty vyžádané v pátek budou připraveny v pondělí od 12:00.*

### **Jak si prohlédnout své čtenářské konto, prodlužovat výpůjčky atd.?** 5

Kliknete na odkaz **Konto**.

Vyplníte potřebné údaje a po potvrzení přihlášení se Vám zobrazí stav Vašeho čtenářského konta. Zde zjistíte údaje o Vašich výpůjčkách, rezervacích, můžete rezervace zrušit atd.

Pokud kliknete na **Výpůjčky** je možné si jednotlivé zapůjčené knihy prodloužit.

#### **Změna hesla**

Přihlásíte se do svého konta s heslem, které Vám sdělí služba, kliknete na **Nastavení** a zvolte **Změnit heslo** - zadáte do formuláře heslo od služby a pak 2x nové heslo.

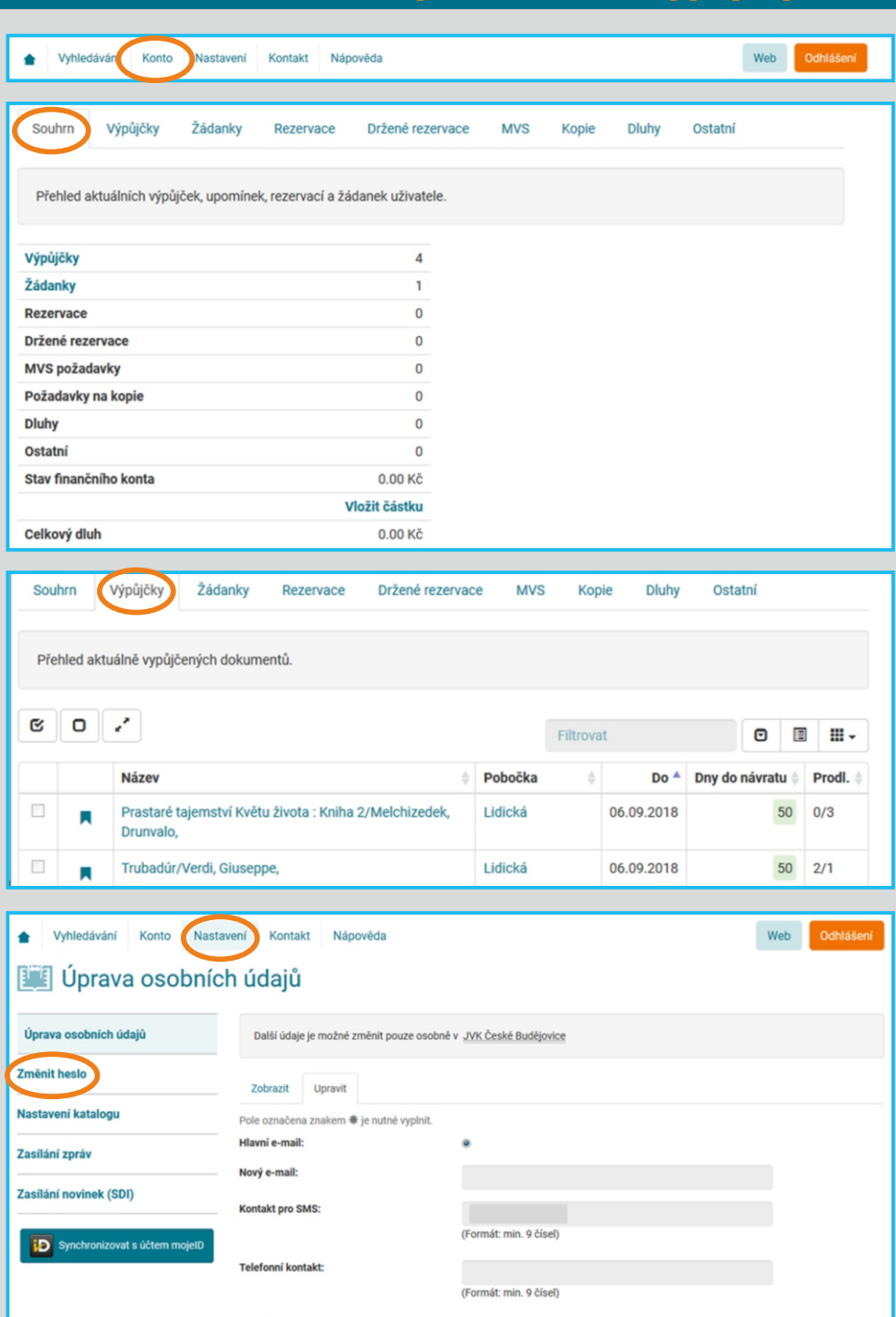

Adresa trvalého bydlišti

Uložit

PO UKONČENÍ PRÁCE Vyhledávání NA POČÍTAČÍCH V KNIHOVNĚ SE NEZAPOMEŇTE ODHLÁSIT pomocí tlačítka **ODHLÁŠENÍ**. **ZABRÁNÍTE TAK JINÝM ČTENÁŘŮM PŮJČOVAT SI KNIHY NA VAŠE JMÉNO.**

antaktní adre

Pokud se objeví jakékoli nejasnosti či problémy, obraťte se se svým dotazem na **pult@cbvk.cz**  či **na pracovníky knihovny**. Pokud používáte tablet nebo chytrý telefon, Jihočeská vědecká knihovna připravila verzi svého katalogu i pro tato mobilní zařízení - **katalog.cbvk.cz/m**

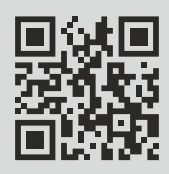

#### **Jihočeská vědecká knihovna v Českých Budějovicích**